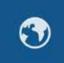

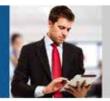

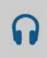

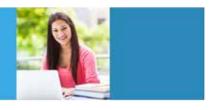

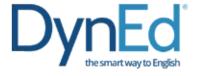

## DynEd Pro Courseware Installation Guide Window PC

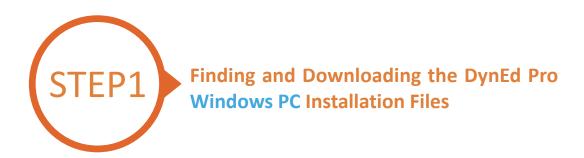

- Click <u>here</u> to open the Download page in your browser.
  - Step 1: Click on the Select your Records Server... box 1 and then choose the correct server to use.

    (Using the correct server is important, so be sure to ask your teacher which server you should use.)
  - **Step 2:** Click the *Download for Windows* 2 button.
  - **Step 3:** Click the **Download** 3 button.
  - Step 4: <a href="http://web2.dyned.com/cgi-bin/WebObjects/faq.woa/wa/faq?id=716">http://web2.dyned.com/cgi-bin/WebObjects/faq.woa/wa/faq?id=716</a>

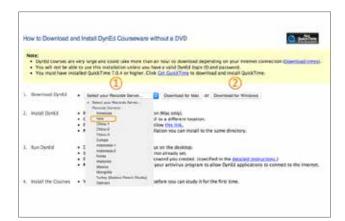

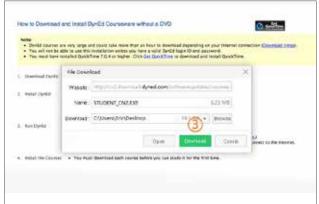

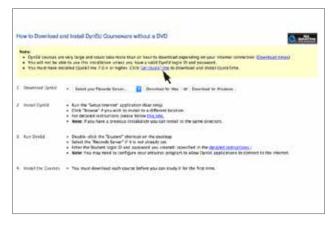

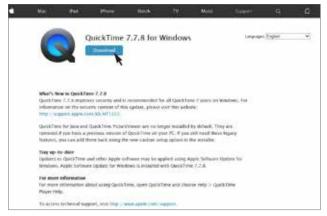

Note: DynEd uses **QuickTime**. If you don't already have it installed (version 7.0.4 or higher), click <u>here</u> to download the latest version.

Click the **Download** button.

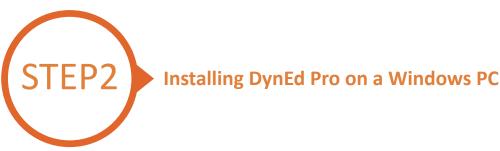

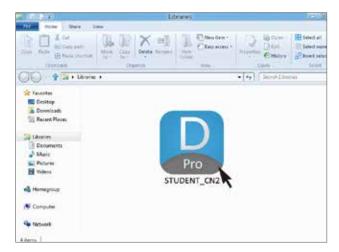

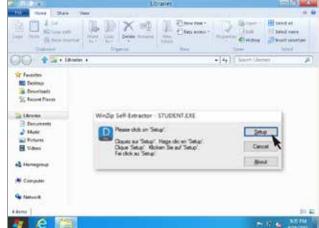

Double click the downloaded **DynEd Pro Icon** to open it.

Click the **Setup** button to start the installation.

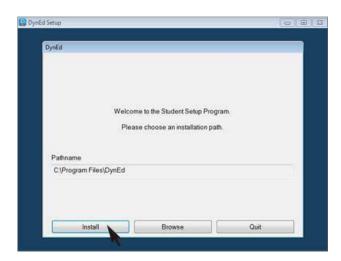

Click the **Install** button.

## Windows PC Guide DynEd

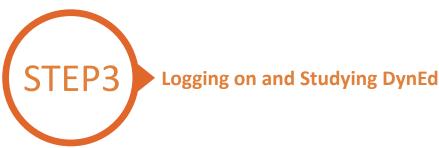

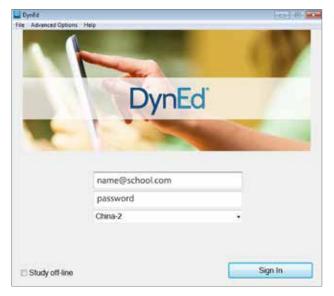

Type in your registered Student E-mail Address and password. (If unsure,ask your teacher.)

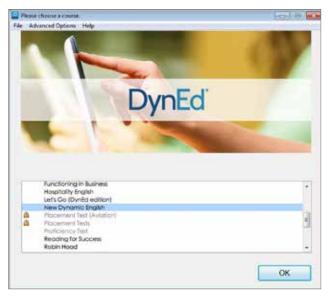

Highlight a course to download and click on **OK**.

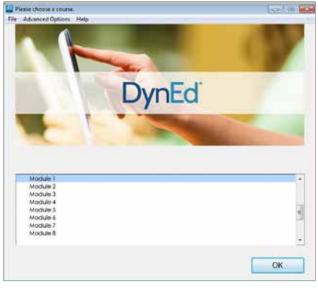

Once course is downloaded, click to open it.

Choose the desired unit and enjoy!

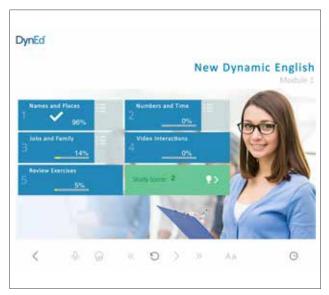

... and enjoy!